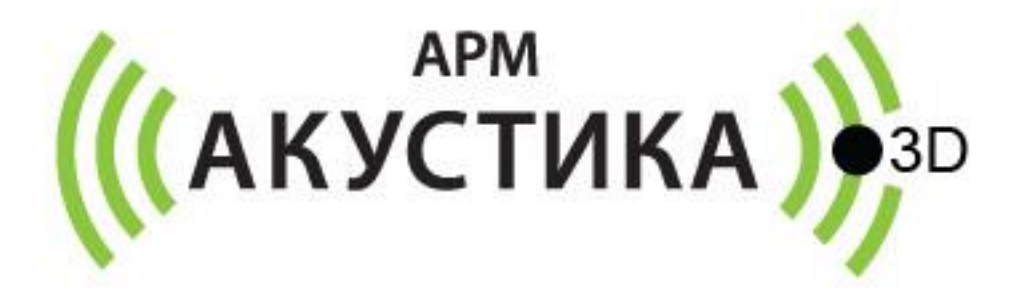

# **АРМ «АКУСТИКА»**

**версия 3**

**Руководство пользователя сетевой версии**

**Листов 8**

**2008 - 2021**

**© ООО «ТЕХНОПРОЕКТ»**

# **Содержание**

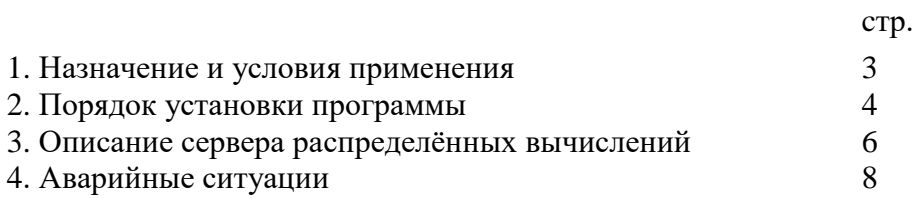

# 1. Назначение и условия применения

#### Назначение

Сетевая версия программы APM «Акустика» версия 3 предназначена для одновременной работы нескольких экземпляров программы в локальной сети клиента (далее LAN), а также проведения распределённых вычислений шумовых полей с привлечением вычислительных ресурсов нескольких компьютеров LAN. Количество одновременно работающих с программой клиентских компьютеров ограничено сетевым ресурсом защитного ключа. Защитный USB-ключ на одном из компьютеров LAN, на нём же устанавливается программа – сервер лицензий Guardant Net, обеспечивающая лицензирование экземпляров АРМ

«Акустика» на клиентских компьютерах.

#### Условия применения

Для использования программы необходим персональный компьютер с ОС Windows Vista/7/8/10, тактовой частотой от 1 ГГц, объёмом оперативной памяти от 1Гб, дискретной (желательно) видеокартой разрешением от 1024x768 (рекомендуемое 1920x1080) с поддержкой OpenGL, жестким диском со свободным дисковым пространством от 50 Мб. Также на компьютере должен быть установлен Microsoft Excel из пакета Microsoft Office 2007 или выше. На компьютере, который будет выступать в виде сервера лицензий может быть установлена ОС Microsoft Server 2008, ..., 2016 либо клиентская ОС от Windows 7 до Windows 10.

Для осуществления сетевого обмена между сервером ключа и клиентскими программами в LAN на этих компьютерах должен быть включён протокол ТСР/IР

(используются порты 3186, 3187). Для сервиса распределённых вычислений используются порты 27111, 27112, 27113. В сети должна быть разрешена передача широковещательных запросов  $(UDP).$ 

### **2. Порядок установки программы**

#### **2.1. Установка сервера лицензий Guardant.**

На одном из компьютеров в локальной сети (сервере) необходимо установить менеджер лицензий ключа Guardant. Сервер должен быть включён во время работы клиентов с программой АРМ «Акустика», клиенты должны иметь доступ к серверу по TCP/IP на портах 3186 и 3187 (номера портов могут быть изменены администратором). Для менеджера сервера лицензий:

- 1. Скопируйте каталог Guardant7 из дистрибутива на сервер в любое удобное расположение (например, в корень C:\).
- 2. Если в организации использовалась АРМ «Акустика» сетевой версии ниже 3.3.3 и старый менеджер лицензий (5-й версии Guardant) уже запущен на этом сервере – остановите его (также выключите из автозагрузки и из сервисов, если запускали как сервис).
- 3. Вставьте ключ программы в USB порт компьютера.
- 4. Запустите GLDS.exe из каталога Guardant7 он сам пропишется как сервис (в том же каталоге инструкция от Guardant, см. раздел "Порядок установки).
- 5. Зайдите на<http://localhost:3185/> (или по IP-адресу сервера, порт 3185), выберите "получить клиентские настройки" ("client settings" в англоязычной версии интерфейса). Сохраните файл настроек клиента gnclient.ini (его надо будет положить на всех клиентов).
- 6. В каталоге Guardant7 также присутствуют драйверы ключа Guardant. По умолчанию ключ поставляется с прошивкой для работы в режиме HID и не требует установки специфических драйверов. В случае, если был заказан ключ для работы в драйверном режиме – установите драйвер, соответствующий разрядности ОС сервера.

#### **2.2. Установка клиентов**

- 1. На каждом из клиентских компьютеров запустите установщик программы (setup.exe из дистрибутива).
- 2. Скопируйте файл gnclient.ini, сформированный на сервере, в каталог установки программы.
- 3. Запустите программу (NoiseView.exe). Проверьте работоспособность.

#### **Настройка доступа к общему каталогу оборудования.**

По умолчанию на каждом из клиентских компьютеров программа обращается к своему экземпляру базы данных каталога оборудования (nwbase.db3). Чтобы настроить для всех клиентов единый каталог, необходимо изменить путь к базе данных на единое расположение. Это можно сделать двумя способами:

1) Воспользоваться кнопкой меню «Сменить путь к каталогу оборудования»:

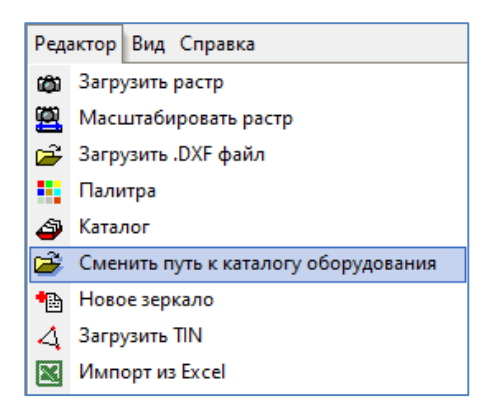

- 2) Изменить значение в файле конфигурации программы:
	- 1. скопировать файл nwbase.db3 в общедоступное расположение;
	- 2. добавить всем пользователям программы права на чтение и запись в этом расположении;
	- 3. на клиентских компьютерах в файле конфигурации программы noiseview.ini поменять значение параметра NWDBName на это расположение.

Если программа установлена в системный каталог %ProgramFiles%, то файл конфигурации noiseview.ini расположен  $\overline{B}$ каталоге %AppData%\Noiseview\ (например,  $C:\U1$ ers\<username>\AppData\ Roaming\Noiseview\) – операцию по смене пути надо будет повторить для всех учётных записей <username> пользователей, которым нужен доступ к общему каталогу. Если программа установлена в другом каталоге, то файл конфигурации расположен в том же каталоге, что и программа.

Важно!!! Если у вас ещё нет учётной записи на сайте программы www.noiseview.ru, создайте её, используя серийный немер программы (его можно посмотреть в меню главной формы программы "Справка"-> "О программе"). Для создания учётной записи перейдите в раздел "Вход для пользователей" сайта www.noiseview.ru. После регистрации на сайте Вам станут доступны сервисы обновления программы.

Перед использованием программы настоятельно рекомендуется прочитать Руководствопользователя (распаковывается в каталог программы в виде pdf или вызовите справку F1 в интерфейсе программы).

# **3. Описание сервера распределённых вычислений**

#### **Алгоритм работы**

Сервер распределённых вычислений предоставляет пользователю любого экземпляра программы произвести расчёт шумовой карты или разреза используя ресурсы нескольких компьютеров LAN с установленной на них APM «Акустика». Любой из таких компьютеров может быть источником задачи (сервером) и также любой из них может быть расчётчиком задачи (клиентом). На сервере пользователь в специальном окне программы выбирает задачу расчёта и опрашивает готовых к работе клиентов. Затем данные для расчёта высылаются клиентам по протоколу TCP/IP, каждый клиент получает дозированную порцию точек расчёта, осуществляет их расчёт, отсылает результаты серверу и запрашивает новую порцию данных у сервера. Так происходит до момента полного расчёта всех точек задачи, после чего клиенты получают команду на отключение. В качестве сервера работает сама программа APM «Акустика» (NoiseView.exe), в качестве клиента на компьютерах запускается программа NWBot.exe. При этом на компьютерах-клиентах должна также быть запущена APM «Акустика» (достаточно, чтобы была загружена панель главного меню программы, открытие каких-либо проектов не требуется). Во время работы NWBot.exe на клиентском компьютере пользователь этого компьютера может продолжать вою работу с APM «Акустика» в обычном режиме.

#### **Окно сервера распределённых вычислений**

Для открытия окна в главном меню программы выберите «Вид» - «Сервер вычислений».

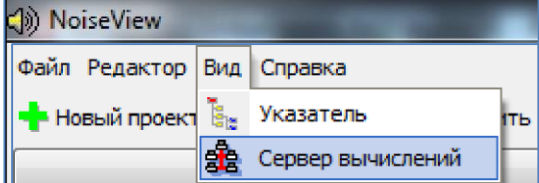

#### **Добавление задачи расчёта.**

В появившемся окне во вкладке «Добавление задачи» выберите проект (должен быть открыт в про-

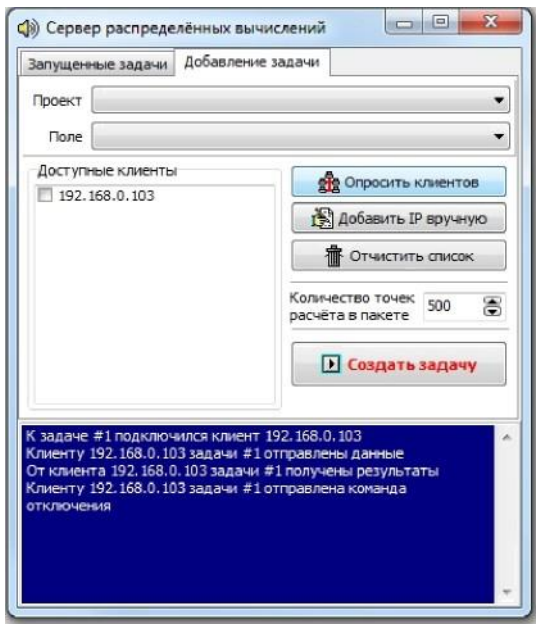

грамме) и поле расчёта из проекта. Поле расчёта должно быть предварительно создано (для этого при создании поля можно выбрать вариант действий «только сохранить сетку»). Далее, необходимо указать количество точек расчёта в одном пакете передачи.

На следующем шаге необходимо подготовить список клиентских компьютеров, которые будут подключены к задаче. Для этого нажмите кнопку «Опросить клиентов» - в ответ на запрос списке «Доступные клиенты» появятся ІР- адреса компьютеров, готовых к выполнению вычислений. Пометьте галочкой, те из них, которые будут участвовать в расчёте. Если часть клиентов не будет найдена (может происходить при запрете UDP-запросов в ЛВС), то их адреса можно занести с помощью опции «Добавить IP вручную». Каждый IPадрес можно добавлять несколько раз, в этом случае на клиентах будут создаваться сразу несколько потоков исполнения. Также можно добавить потоки исполнения для текущего компьютера, указав адрес 127.0.0.1 один или несколько раз.

После выполнения этих действий нажмите кнопку «Создать задачу» - задача появится во вкладке «За-

пущенные задачи», если были выбраны клиенты — им будут отправлены пакеты данных. Также клиентов можно подключить к уже созданной задаче. Для этого во вкладке «Запущенные задачи» кликните на задачу из выпадающего списка в нижней части окна выберите ІР-адрес клиента (на одном и том же

адресе могут быть запущены несколько экземпляров клиента). Нажмите кнопку [53] «Добавить клиента к выбранной задаче». Если при первом нажатии на выпадающий список в нём нет ни одного адреса — нажмите повторно через пару секунд (программа опрашивает клиентов по сети).

В процессе выполнения задачи её значок в списке задач изображается в виде телефона с поднятой трубкой ( ).

После завершения задачи значок меняется на телефон с опущенной трубкой (•• ). IP-адреса клиентов задачии информация о ходе расчёта выводятся под названием задачи в списке задач.

При этом, выделив клиента и нажав кнопку Delete на клавиатуре, его можно удалить из списка клиентов (задание данного клиента будет перераспределено между оставшимися). Также можно удалить и всю задачу - выделив её и нажав Delete на клавиатуре.

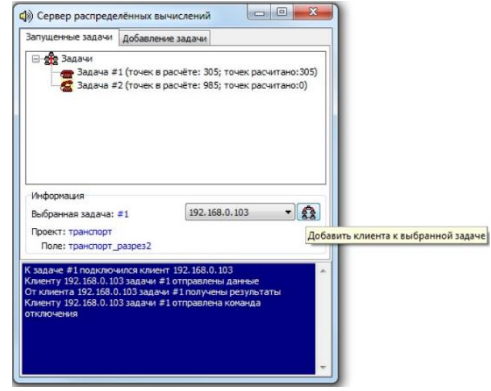

После завершения задачи кликните на её название в списке задач - поле расчёта выбранной задачи будет перерисовано. В процессе расчёта эта возможность также доступна.Если в том же сеансе работы с программой нужно снова пересчитать поле, по которому уже была создана задача - обязательно удалите перед этим предыдущую задачу по этому полю из списка задач.

#### **Клиент NWBot.exe**

В каталоге с программой находится файл клиента распределённых вычислений (NWBot.exe). При присоединении компьютера к задаче распределённых вычислений программа APM «Акустика», запущенная на клиентском компьютере, по сигналу от программы APM «Акустика» на другом компьютере, который в данный момент является cepвером задачи, запускает один или несколько экземпляров NWBot.exe. NWBot запрашивает у серверной программы данные для расчёта (первоначально пересы-

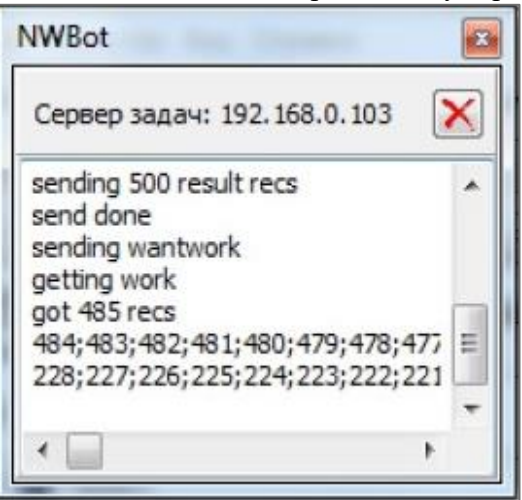

лаются данные расчётного проекта, а затем порции точек расчёта) и осуществляет расчёт и отсылку результатов. После каждой порции рассчитанных данных программа запрашивает новый пакет. Если пользователь на клиентском компьютере выключает экземпляр NWBot (это можно сделать на стороне клиента нажав на кнопку  $\mathbb{X}_{\text{OKH}a}$  программы) экземпляр отсылает рассчитанные на данный момент данные и признак отключения серверу. После завершения расчёта в штатном режиме клиент NWBot будет выключен автоматически со стороны сервера. Количество клиентов, одновременно запущенных на одном компьютере, ограничено только ресурсами этого компьютера.

# **4.Аварийные ситуации**

4.1. В процессе выполнения задач расчёта на стороне сервера задач возможны кратковременные «зависания» в окне сервера задач. При их возникновении никаких действий с программой предпринимать не надо - сервер имеет установленные таймауты для сброса неактивных соединений и восстановит своё функционирование автоматически. Зависания могут быть вызваны работой антивируса или перебоями в работе маршрутизирующего оборудования LAN.

4.2. На стороне клиента окно программы NWBot может быть некоторое время недоступно для переноса или удаления. Это происходит во время сетевого обмена с сервером задач. В критических случаях, когда клиенты NWBot тормозят работу компьютера и не отзывают- ся на кнопку закрытия, их можно удалить с помощью Диспетчера задач Windows. Резуль- таты работы этих клиентов будут пересчитаны клиентами на других компьютерах.

4.3. Для успешного функционирования сервера задач необходимо разрешить в файерволах и антивирусных программах на компьютерах LAN работу программ NoiseView.exe и NWBot.exe по ТСР/Ф на портах 27111, 27112, 27113. При этом порт 27113 используется для широковещательных UDРзапросов.